# Chip-Tuner Schnellstart

von Dipl. Ing. (FH) J. Ruhländer

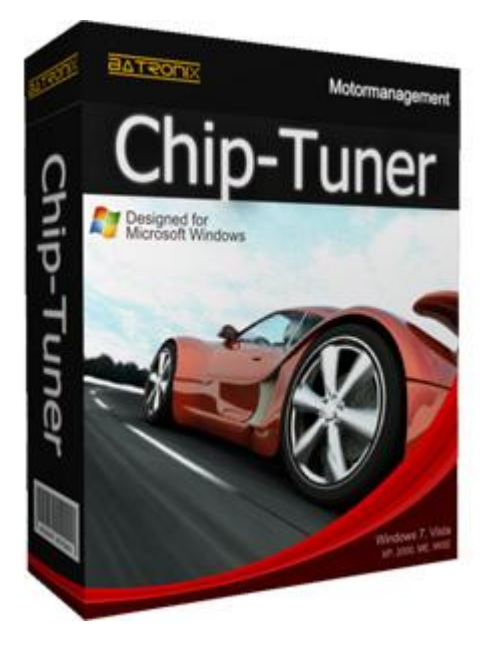

Mit dem neuen Produkt in den Händen ist Ihnen vermutlich nicht nach einer seitenlangen und trockenen Lektüre. Sie wollen kurz und knapp die notwendigen Informationen für einen Einstieg in das Chip Tuner Modul. Dieses Dokument erklärt Ihnen, wie Sie Ihr neues Zusatzmodul für Prog-Express schnell und einfach auf Ihrem PC installieren und wie sie es verwenden.

Scheuen Sie sich nicht, einen Punkt, mit dem Sie gut vertraut sind, zu überspringen.

# **Schrittliste für einen schnellen Einstieg**

- 1. Laden von Prog-Express (*Alternative: Installationsmedium, z.B. CD*)
- 2. Prog-Express installieren
- 3. Chip-Tuner registrieren und aktivieren
- 4. Nutzen der neuen Möglichkeiten

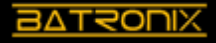

## **Laden von Prog-Express**

Um Chip-Tuner zu nutzen, muss zunächst die Software Prog-Express auf Ihrem PC installiert werden. Dafür benötigen Sie eine aktuelle Version von Prog-Express. Sollten Sie diese bereits installiert haben, lesen Sie bei "**Chip-Tuner registrieren und aktivieren"** weiter.

后 BX Prog-Express: Ansteuerungssoftware für ... | + ← → BX www.batronix.com/versand/software/prog-express/index.html C 3 - Google  $P$   $\land$   $\Box$  $\varphi$ rb: [1]  $134.03 \in$ BATRONX www.ProgShop.com  $25.47 E$ <br>159.50 € Führende Programmier- und Messlösungen. Mein Konto Software . Prog-Express Produkte zum Warenkorb Programmiergeräte  $00$ >> Prog-Express << Digital Multimeter Die Batronix Prog-Express Software ist **Oszilloskope** die wohl modernste und professioneliste 10 gute Gründe für Batronix **E** Logik Analyser Programmiergerätesoftware, die derzeit Programmergeratesortware, die derzeit<br>erhältlich ist. Dabei lässt sich die<br>Software sehr einfach bedienen und<br>durch die umfangreichen Funktionen und Spektrum Analyse Hersteller und Fachhändle Funktionsgeneratore Kompetente Beratung Optionen bleiben keine Wünsche offen... Labornetzteile Attraktive Preise **Eprom Emulator** Schneller und flexibler Versand Eprom Löschgeräte **A** Download Faire Versandkosten Bautelle / Chips Viele Bezahlarten (auch Rechnung) Zubehör / Adapte Kein Mindestbest **B** Software 30 Tage Probezer **Brennservice** Bester Kundenservi Informationen Beste Referenzer **B** FAO **Warehouse State** Kontakt  $Referenzen$ Kunden Feedback Prog-Express ist eine moderne, intuitive und kostenlose Ansteuerungssoftware für die Batronix Service@Ra Tel:+49 (0)4307/8243-Batterieven USB Programmiergeräte. Die Programmierung eines Chips aus einer Datei oder das Kopieren onen rugariarriko grafia datu zuen tragarriaren eta erregea eta erregea eta erregea batuak erregea eta erregea<br>Sinta erregea eta erregea eta erregea eta erregea eta erregea eta erregea eta erregea biztanleri erregea batua<br> Datenschutz Batronix Elektronik AGE Programmieren, Vergleichen und Löschen in der Software auch professionelle Protection-, Split-Lise-Meitner-Str. 1-<br>24223 Schwentiner Autoidentify-, Autostart- und Seriennummernfunktionen sowie ein komfortabler Hex-Editor zur **a** Impressun Verfügung. Germany **A** YSIc

Die einfachste und empfohlene Methode ist der Download.

Die [neueste Version](http://www.progshop.com/versand/software/prog-express/index.html) befindet sich stets auf unserer [Webseite](http://www.batronix.com/) im Download Bereich. Die ausgeschriebene Adresse lautet: [http://www.batronix.com.](http://www.batronix.com/)

Falls vorhanden können Sie für das Setup auch von einem Installationsmedium verwenden. Prüfen Sie ggf. vor der Installation, ob das vorliegende Setup noch aktuell ist.

Sollten Sie derzeit keinen Internet Zugang haben und auch kein Installationsmedium besitzen, dann können Sie ein Installationsmedium gegen eine kleine Versandpauschale von unserem Service erhalten.

Unsere vollständige Kontaktadresse finden Sie am Ende dieser Anleitung im Anhang.

# **Prog-Express installieren**

Starten Sie einen Windows Explorer  $\frac{2\pi}{3} + \frac{1}{2}$  und navigieren Sie zum Setup von Prog-Express. Die benötigte Datei heißt **Prog-Express-Setup-xxx.exe**. Das xxx steht dabei für die Versionsnummer.

# **Schritt 1 (ab Vista): Erlauben Sie dem aus dem Internet heruntergeladenen Programm die Ausführung**

Sobald das Setup mit einem Doppelklick gestartet wird zeigt Ihnen Windows (ab Vista) eine Sicherheitswarnung an. Diese erscheint immer automatisch, wenn Sie ein Programm ausführen, dass aus dem Internet geladen wurde.

Klicken Sie auf **"Ausführen"**.

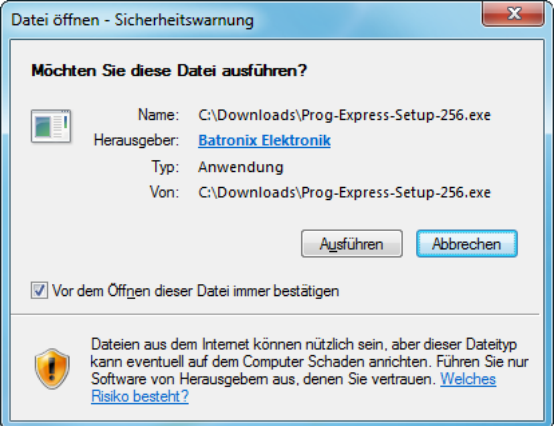

#### **Schritt 2 (ab Vista): Erlaube dem Setup Änderungen auf dem PC auszuführen.**

Werden von einem Programm Administrator-Rechte angefordert, wird Ihre Zustimmung benötigt. Prüfen Sie ggf. die Gültigkeit unseres Zertifikats um sicherzustellen, dass Sie ein Setup von uns erhalten haben.

Klicken sie auf **"Ja"**.

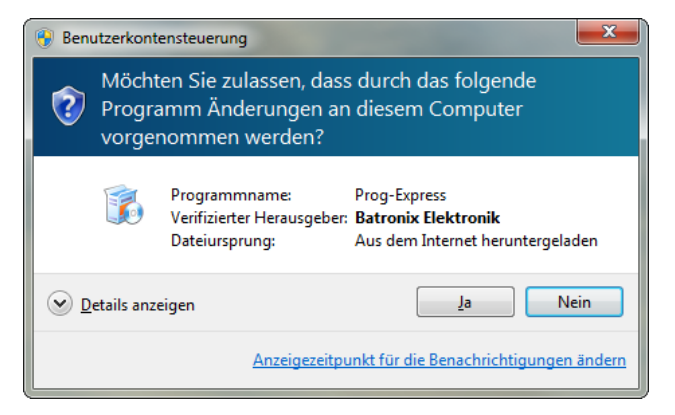

#### **Schritt 3: Wählen Sie Ihre bevorzugte Sprache**

Unser Setup ist Mehrsprachig. Sollten Sie Deutsch bevorzugen klicken Sie direkt auf OK. Andernfalls können Sie Ihre bevorzugte Sprache über die Auswahlbox anpassen.

Klicken Sie auf "OK".

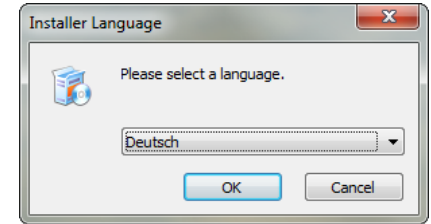

Chip-Tuner Schnellstart – © 2015 Batronix Elektronik, Inhaber André Bauer, www.batronix.com

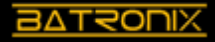

#### **Schritt 4: Begrüßung**

Dies ist die erste Seite vom Setup. Es informiert Sie allgemein über das bevorstehende Setup.

Klicken Sie auf "Weiter".

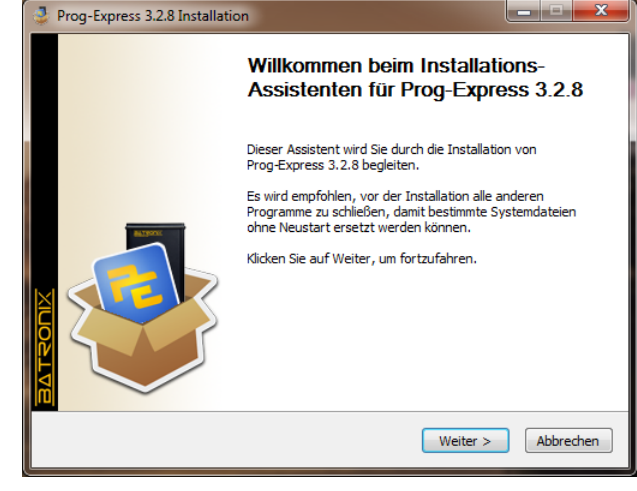

#### **Schritt 5: Wählen Sie das Zielverzeichnis**

Wählen Sie auf dieser Seite den Ort für die Installation aus. Die Hauptdateien vom Programm werden in dem gewählten Verzeichnis installiert.

Klicken Sie auf "Weiter".

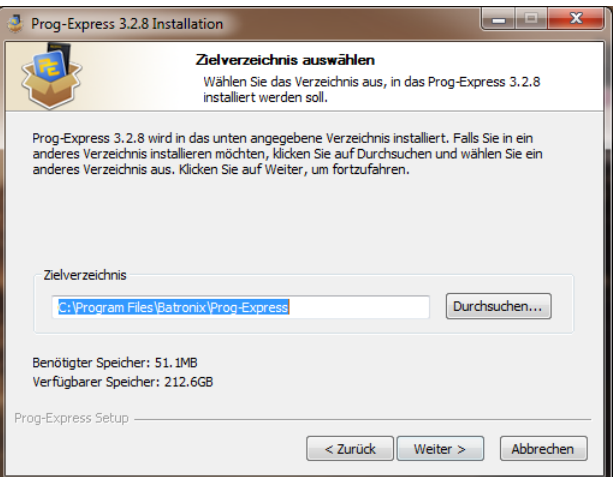

## **Schritt 6: Wählen Sie das Verzeichnis für die Programmverknüpfungen**

Um das Prog-Express komfortabel ausführen zu können, werden im Startmenu Verknüpfungen erstellt. Dazu gehört eine Verknüpfung zum Starten von Prog-Express, aber auch Verknüpfungen zu den Anleitungen und dem Deinstallationsprogramm.

Klicken Sie auf "Weiter".

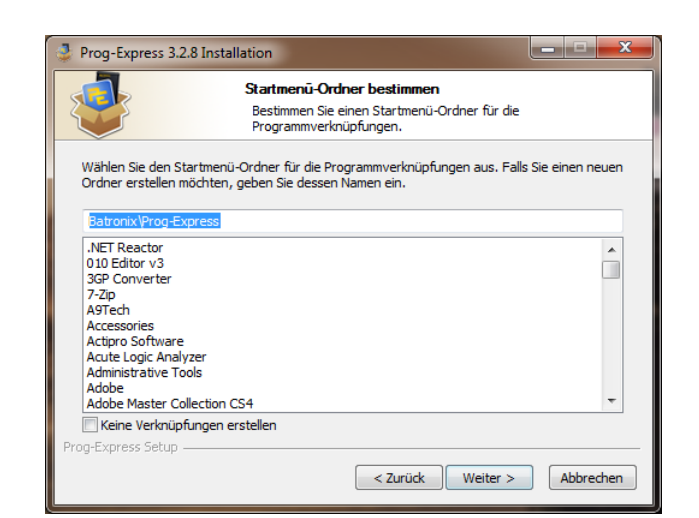

Chip-Tuner Schnellstart – © 2015 Batronix Elektronik, Inhaber André Bauer, www.batronix.com

## **Schritt 7: Wählen Sie weitere Programmverknüpfungen**

Auf dieser Seite können Sie bestimmen, ob sie zusätzliche Verknüpfungen zu Prog-Express auf dem Desktop oder der Schnellstartleiste haben möchten. Sie können diese optional auch gleich für alle Benutzer des PCs anlegen.

Klicken Sie auf "Installieren".

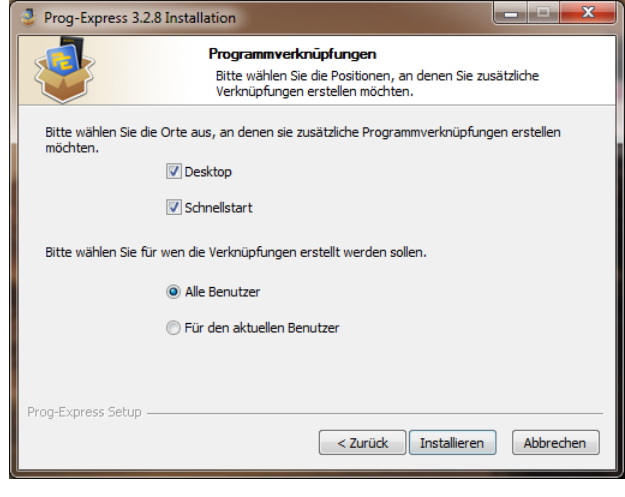

#### **Schritt 7b: Installation der Gerätetreiber**

Zum Produkt Prog-Express gehören i.d.R. Programmiergeräte, die über die USB Schnittstelle mit dem PC verbunden werden. Damit diese beim Anschließen an Computer erfolgreich erkannt werden, müssen die Gerätetreiber installiert werden. Dieser Schritt wird parallel zur Installation von Prog-Express ausgeführt. Die Installation der Gerätetreiber arbeitet voll automatisch und schließt sich nach Fertigstellung von selbst.

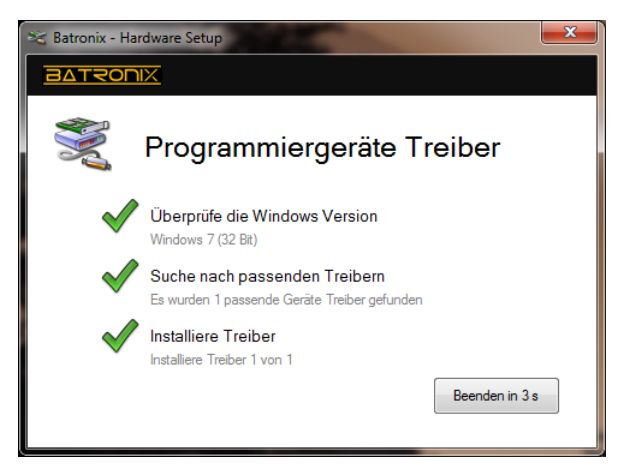

#### **Schritt 8: Benachrichtigung über das erfolgreiche Setup**

Diese abschließende Seite informiert Sie über das erfolgreiche Setup. Wenn Sie Prog-Express beim Klicken auf "Fertig stellen" nicht starten möchten, entfernen Sie bitte den Haken aus der Checkbox.

Klicken Sie auf "Fertig stellen".

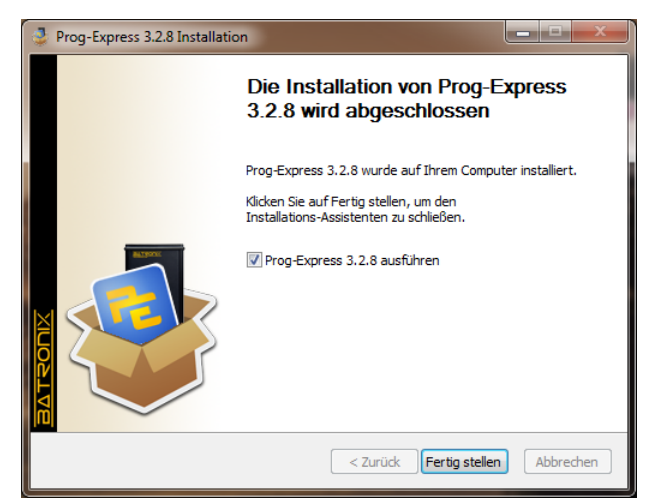

Chip-Tuner Schnellstart – © 2015 Batronix Elektronik, Inhaber André Bauer, www.batronix.com

## **Chip-Tuner registrieren und aktivieren**

Nachdem Sie erfolgreich Prog-Express auf Ihrem PC installiert haben, können Sie das Chip-Tuner Modul registrieren und aktivieren. Direkt nach diesen Schritten ist Chip-Tuner einsatzbereit.

#### **Schritt 1: Schließen Sie Ihr Programmiergerät an**

Besitzen Sie die Standalone Version von Chip-Tuner benötigen Sie kein Programmiergerät und lesen bitte bei **Schritt 2: Starten Sie Prog-Express** weiter.

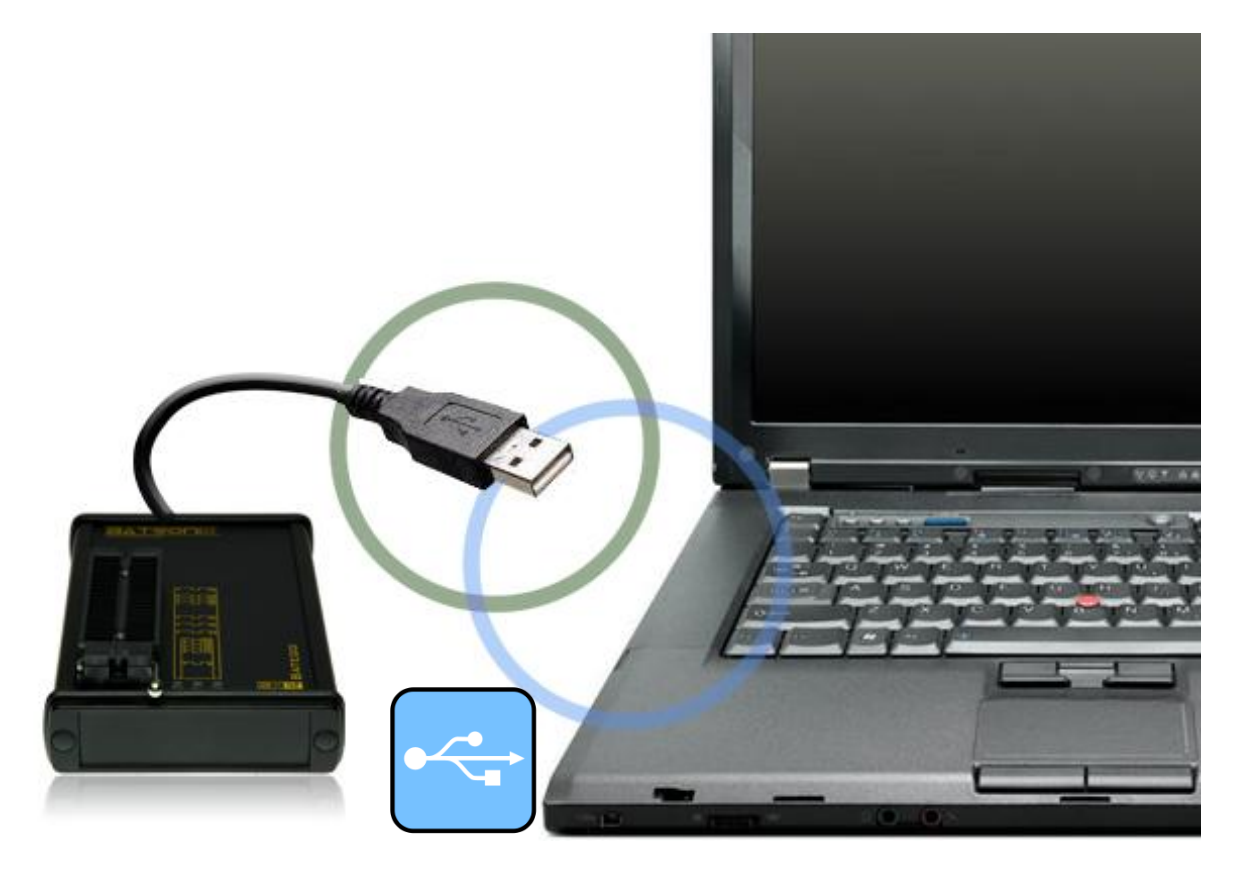

Verbinden Sie nun Ihr Programmiergerät mit einem freien USB Port Ihres Computers. Das Programmiergerät wird von Chip-Tuner beim Start der Software abgefragt. Ist kein passendes Programmiergerät am PC angeschossen können Sie die "Bundle Version" von Chip-Tuner nicht verwenden.

Wenn Sie Besitzer eines Batronix BX48 Batego sind benötigen Sie keine weiteren Schritte mehr. Für Batego Besitzer wird das Chip-Tuner Modul automatisch bei jedem Programstart registriert und aktiviert. Lesen Sie in diesem Fall am Punkt **Nutzen der neuen Möglichkeiten** weiter.

Für die Kunden, die das Bundle Programmiergerät BX32-BX40 + Chip-Tuner erworben haben, geht es mit dem **Schritt 2 Starten Sie Prog-Express** weiter.

Chip-Tuner Schnellstart – © 2015 Batronix Elektronik, Inhaber André Bauer, www.batronix.com

#### **Schritt 2: Starten Sie Prog-Express**

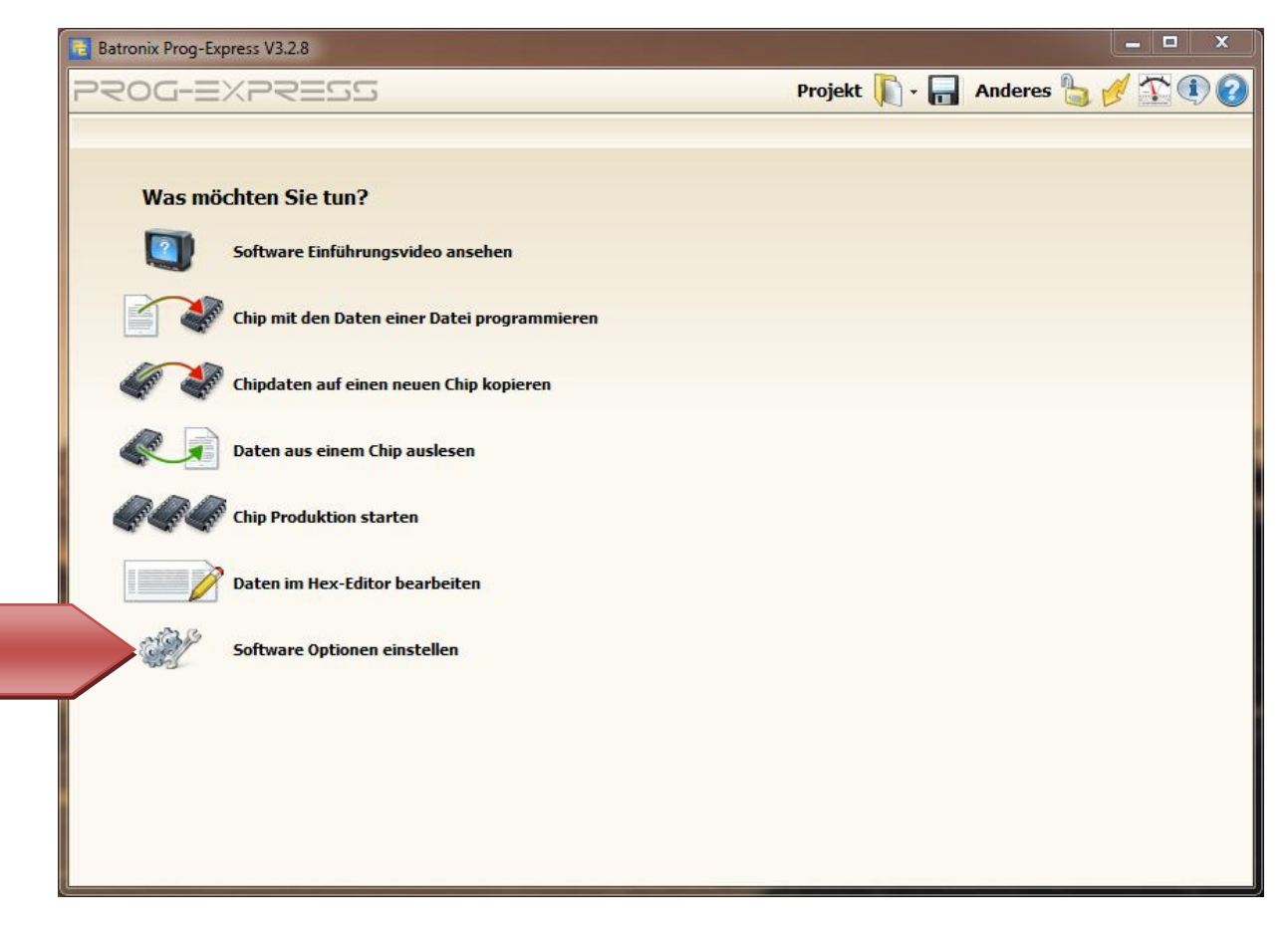

Öffnen Sie die **Software Optionen** von Prog-Express.

Chip-Tuner Schnellstart – © 2015 Batronix Elektronik, Inhaber André Bauer, www.batronix.com

#### **Schritt 3: Fügen Sie das Modul Chip-Tuner hinzu**

Wählen Sie in den Optionen von Prog-Express den Reiter Zusatzmodule aus. Klicken Sie in der Liste der aktiven Zusatzmodule auf "**Hinzufügen"**.

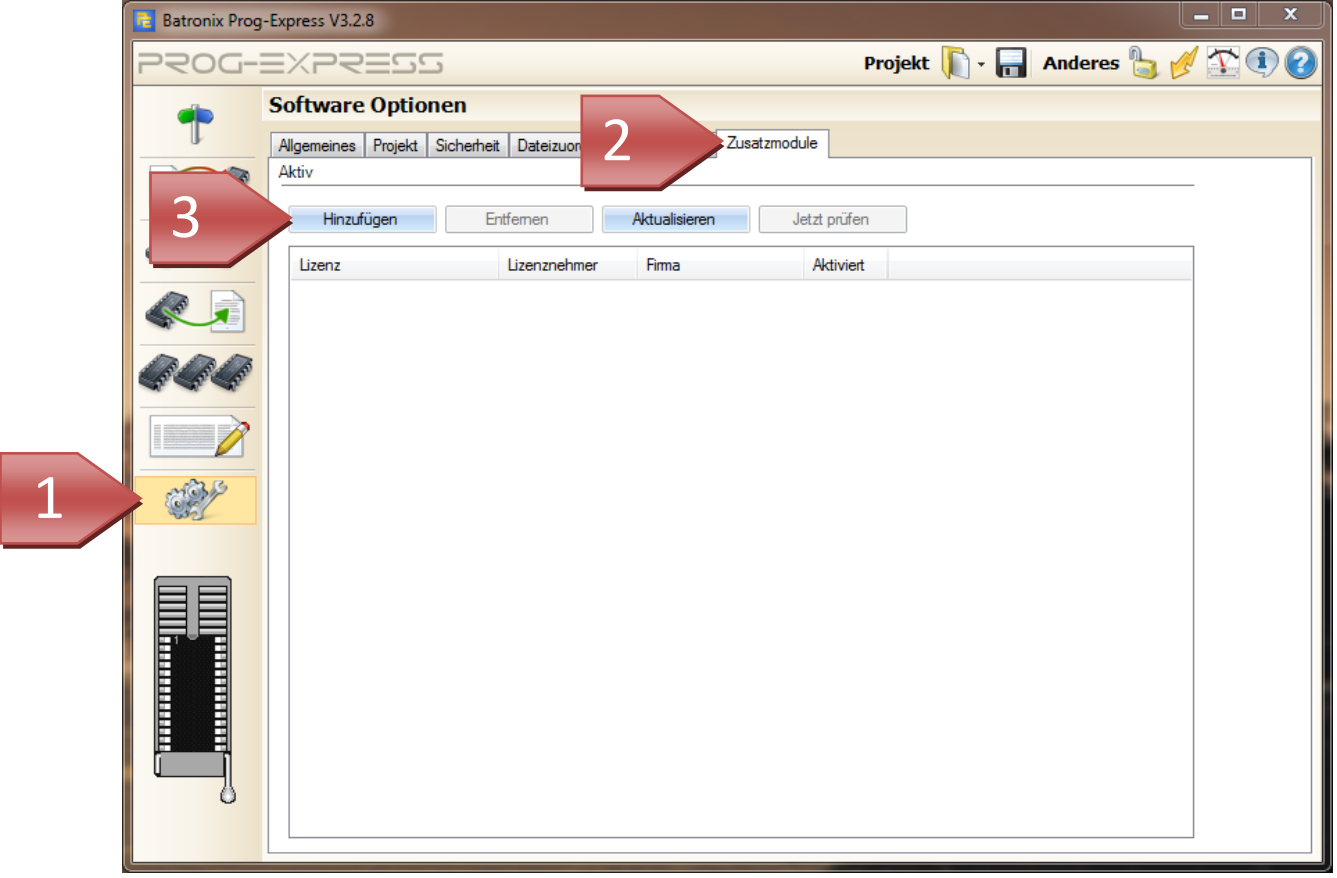

Chip-Tuner Schnellstart – © 2015 Batronix Elektronik, Inhaber André Bauer, www.batronix.com

#### **Schritt 4: Füllen Sie den Dialog aus**

Füllen Sie den sich öffnenden Dialog vollständig aus. In das Feld Produktschlüssel geben Sie die Lizenzdaten von Ihrem Lizenzblatt ein. Klicken Sie anschließend auf "Produkt registrieren".

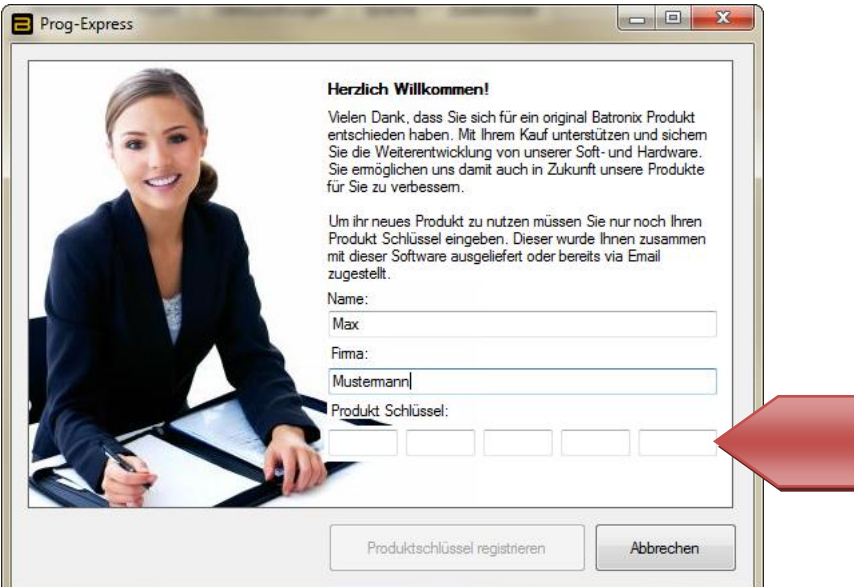

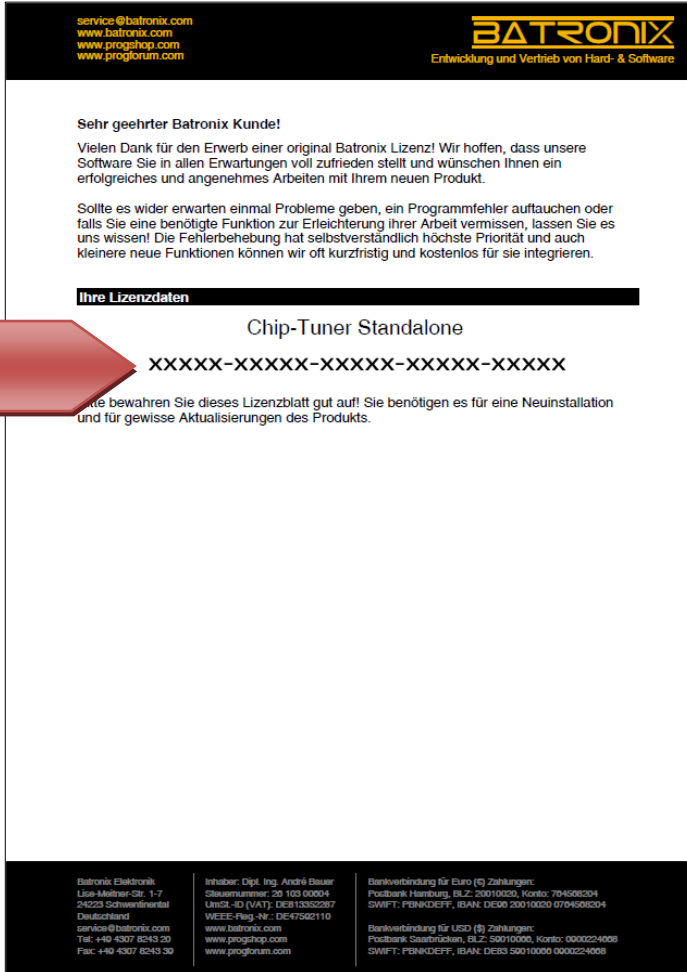

Chip-Tuner Schnellstart – © 2015 Batronix Elektronik, Inhaber André Bauer, www.batronix.com

#### **Schritt 5: Aktivieren von Chip Tuner**

Grundsätzlich können Sie Chip-Tuner jetzt verwenden. Um die illegale Weitergabe von Lizenzdaten zu verhindern, muss das Modul aber innerhalb von 30 Tagen aktiviert werden. Wir empfehlen diesen Schritt direkt auszuführen.

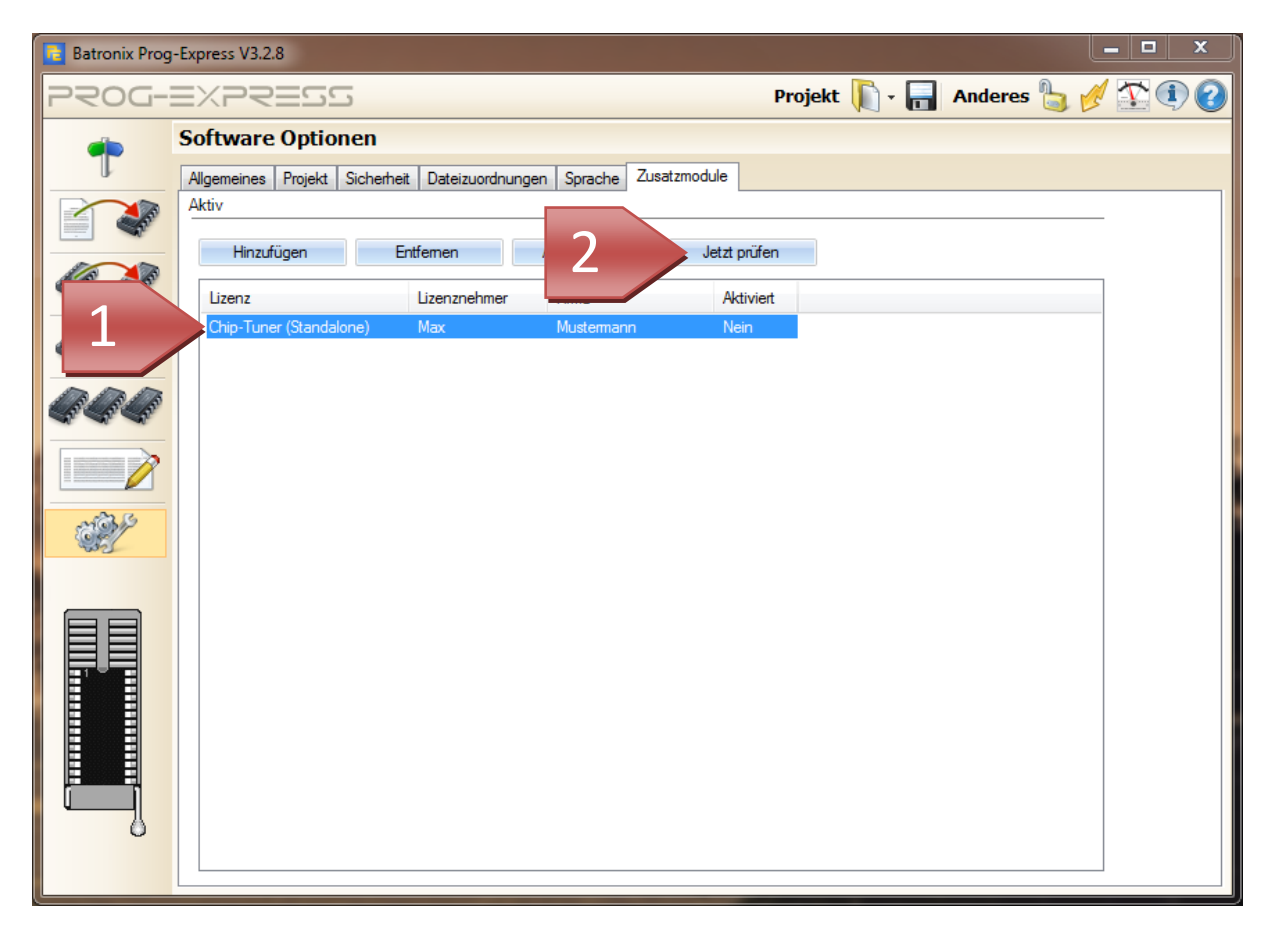

Wählen Sie das Chip-Tuner Modul in der Liste aus und wählen Sie "Jetzt prüfen".

Sie können das Modul direkt, vollautomatisch und unkompliziert über das Internet aktivieren oder eine Aktivierungsnummer von unserem Service erfragen. Wir empfehlen die vollautomatische Aktivierung über das Internet.

Die Registrierung übers Telefon wird in dieser Anleitung nicht beschrieben. Aber auch diese ist recht einfach. Sollten Sie fragen zur telefonischen Aktivierung haben, wenden Sie sich bitte an einen unserer Service Mitarbeiter. Die Kontaktinformationen dazu finden Sie im Anhang oder auf dem Aktivierungsdialog.

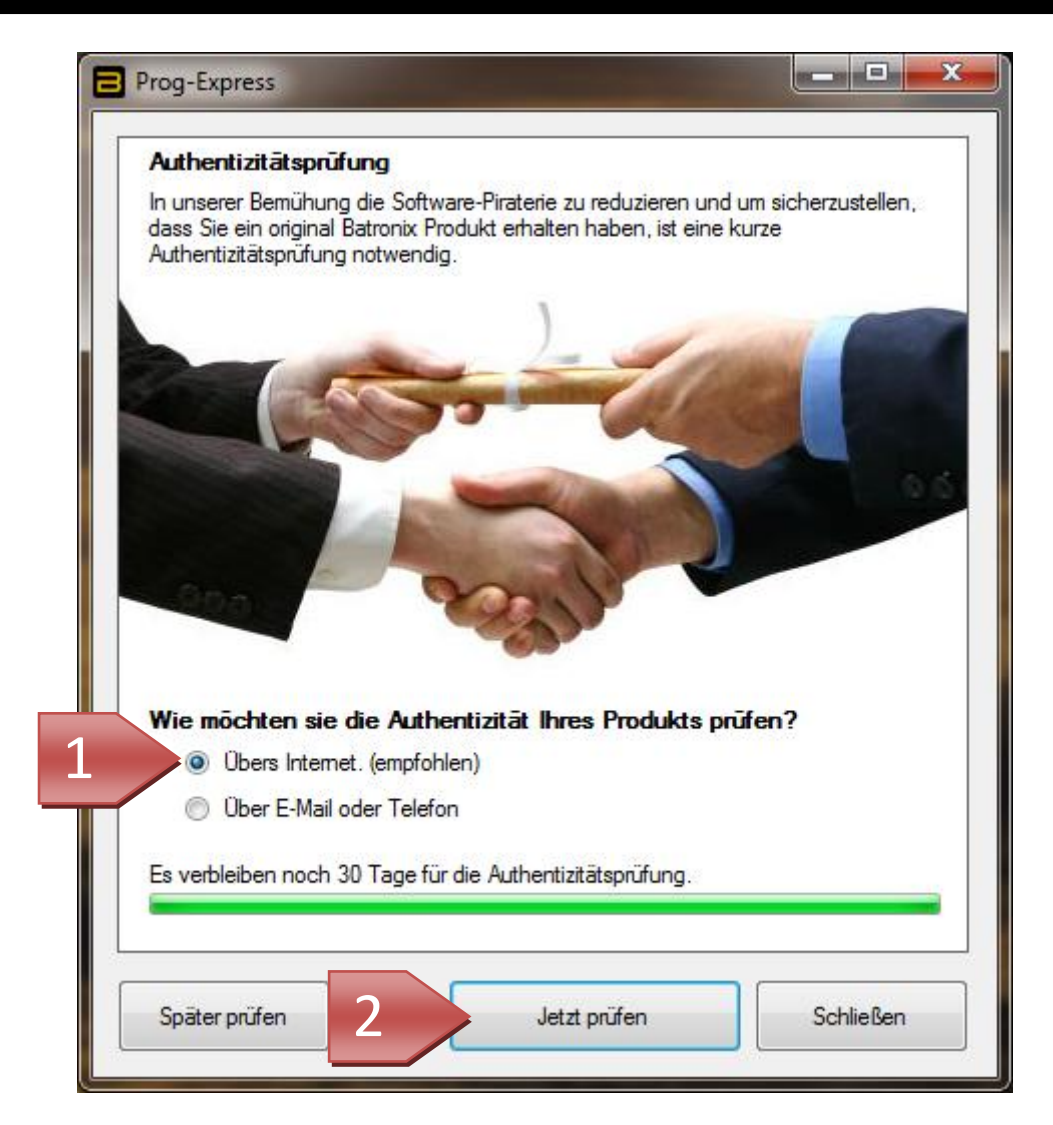

Klicken Sie bei aktiver Internetverbindung auf "**Jetzt prüfen"**.

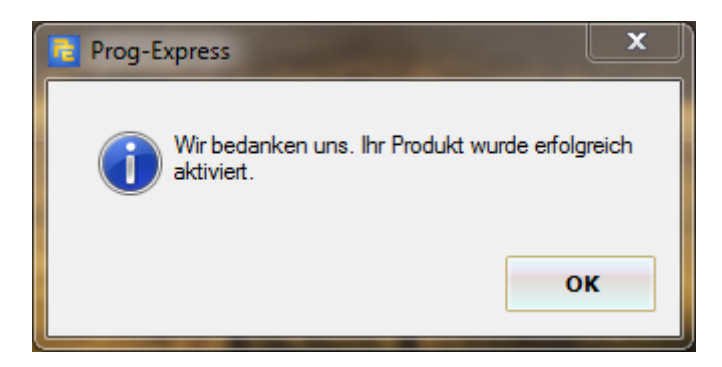

Dieser Dialog bestätigt die erfolgreiche Aktivierung. Nun können Sie Chip-Tuner verwenden.

Chip-Tuner Schnellstart – © 2015 Batronix Elektronik, Inhaber André Bauer, www.batronix.com

# **Nutzen der neuen Möglichkeiten**

Sie fragen sich nun vielleicht: Und was ist jetzt anders?

Genau diese Frage soll auf den folgenden Seiten beantwortet werden. Zunächst erkennen Sie auf der Ihnen bereits bekannten Seite der Zusatzmodule, dass Ihr Modul aktiv ist. Da dies aber recht unspektakulär ist, verweisen wir direkt auf die Erweiterungen auf der Hex-Editor Seite.

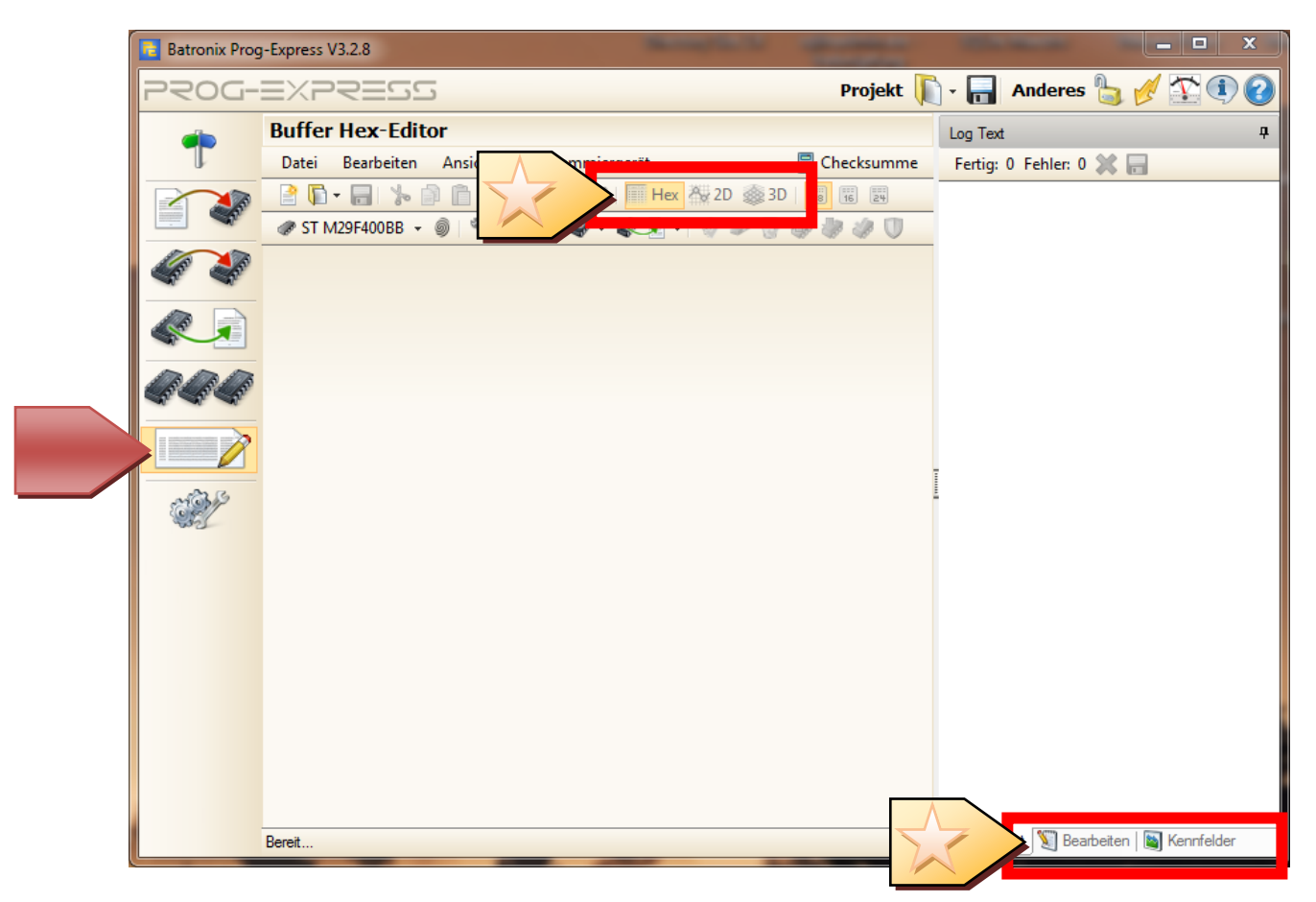

Um die Erweiterungen sichtbarer zu machen folgen einige Beispiele.

Chip-Tuner Schnellstart – © 2015 Batronix Elektronik, Inhaber André Bauer, www.batronix.com

## **NEU: Kennfelder**

Chip-Tuner unterstützt Sie bei der Suche von Kennfeldern. Für die Erkennung der Kennfelder greift Chip-Tuner auf Methoden aus dem Fachgebiet der künstlichen Intelligenz zurück. Der Algorithmus erkennt die Kennfelder an typischen Charakteristiken. Der große Vorteil ist, dass diese Methode unabhängig vom Fahrzeughersteller oder des Fahrzeugmodells funktioniert. Bitte beachten Sie, dass aber auch falsche Kennfelder, zu viele oder zu wenige erkannt werden können.

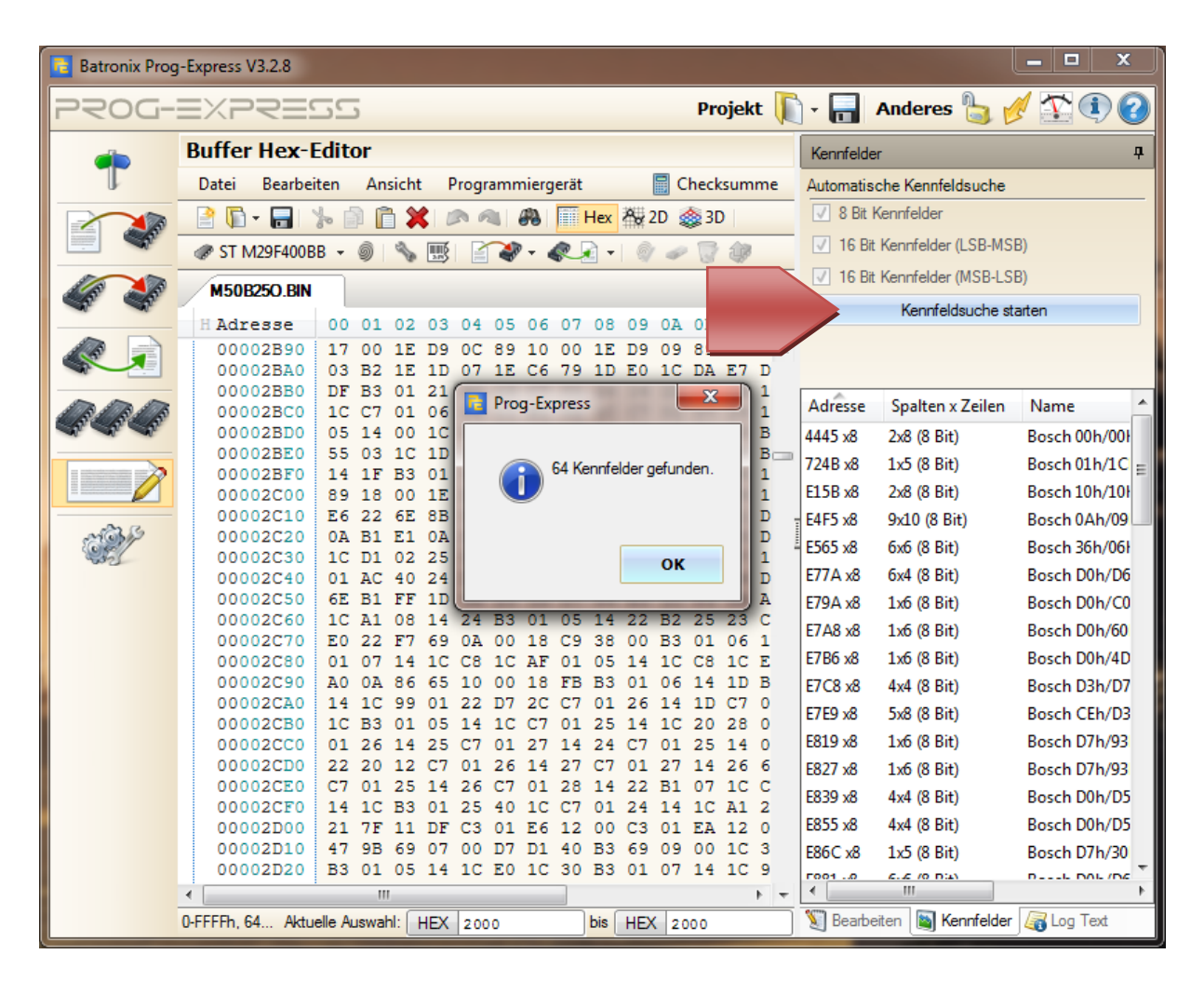

Die Entscheidung, ob gefundene Kennfelder auch richtig erkannt wurden und welchen Zweck diese erfüllen, obliegt weiterhin dem Fachwissen des Anwenders. Um den Anwender bei dieser anschließenden Entscheidung zu helfen erweitert Chip-Tuner das Programm Prog-Express um 2D und 3D Ansichten für die Daten.

#### **2D Ansicht**

Manche Kennfelder lassen sich besonders gut als 2D Diagramm erkennen und betrachten. Wird ein Kennfeld-Kandidat aus der Liste der gefundenen Kennfelder ausgewählt, werden dessen Daten automatisch im Hex-Editor ausgewählt. Klicken Sie nun auf 2D Darstellung, sehen sie das Kennfeld als 2D Diagramm.

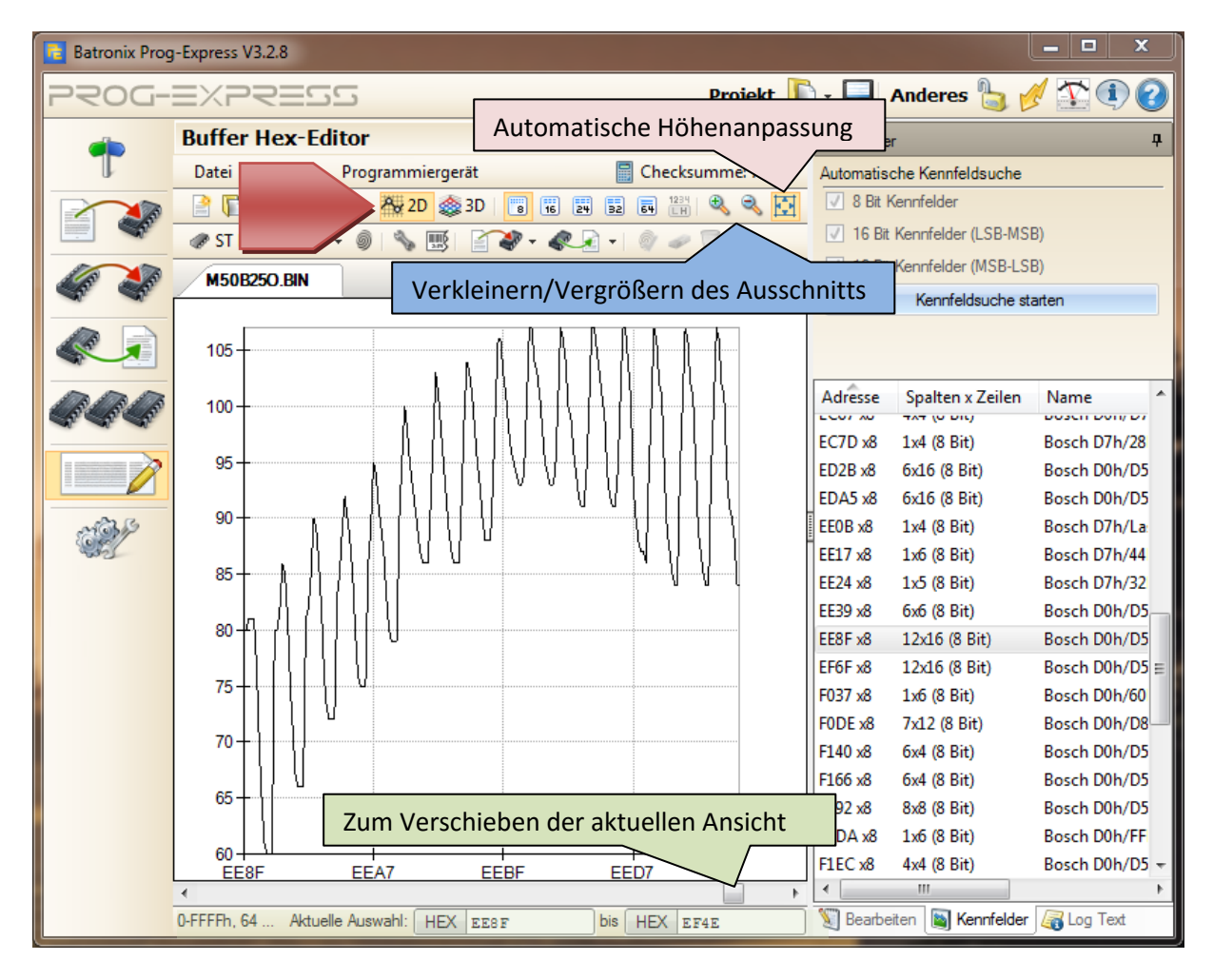

In dieser Ansicht können Sie sich die gesamte Datei mit der Bildlaufleiste unterhalb des Diagramms durchfahren. Erfahrene Anwender erkennen über diese Ansicht auch sehr schnell die Kennfelder in der Datei. Über die Wortbreiten Einstellung **können Sie den Wertebereich der** Stützstellen in der Ansicht einstellen. Über die Zoom Funktion können Sie den betrachteten Ausschnitt verkleinern oder vergrößern.

#### **3D Ansicht**

Für die Kennfelder, die am einfachsten in einer 3D Ansicht erfasst werden, bietet Chip-Tuner eine konfigurierbare 3D Ansicht.

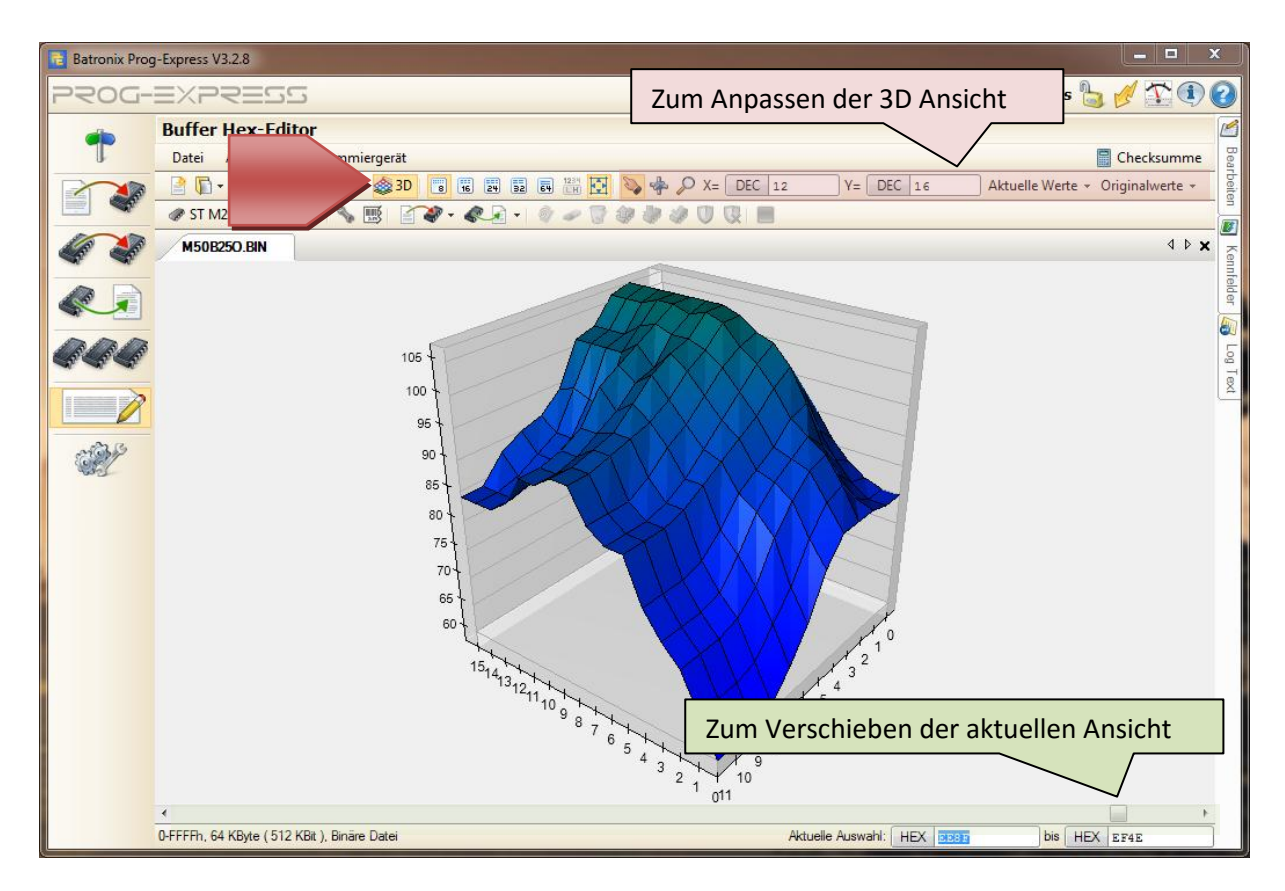

In der Toolbar befinden sich Einstellungen für die 3D Ansicht. Die ersten 3 Knöpfe bestimmen das Verhalten des Diagramms, wenn die Maus mit gehaltener Maustaste im Diagramm bewegt wird.

*Diese sind:*

- $\mathbf{E}$  = verschieben
- $=$  rotieren
- = vergrößern/verkleinern (Zoom)

Es kann nur ein Werkzeug zurzeit aktiv sein. Sie erkennen das Aktive an der Hervorhebung.

Über die X-Y Eingabefelder bestimmen Sie die die Anzahl der Punkte für die x und y Achse des Diagramms. Zum Kennenlernen experimentieren Sie am besten mit diesen Einstellungen ein wenig herum.

Chip-Tuner Schnellstart – © 2015 Batronix Elektronik, Inhaber André Bauer, www.batronix.com

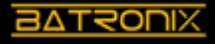

#### **Bearbeiten der Kennfelder**

Kennfelder lassen sich komfortabel in allen Ansichten über das Bearbeiten Fenster anpassen.

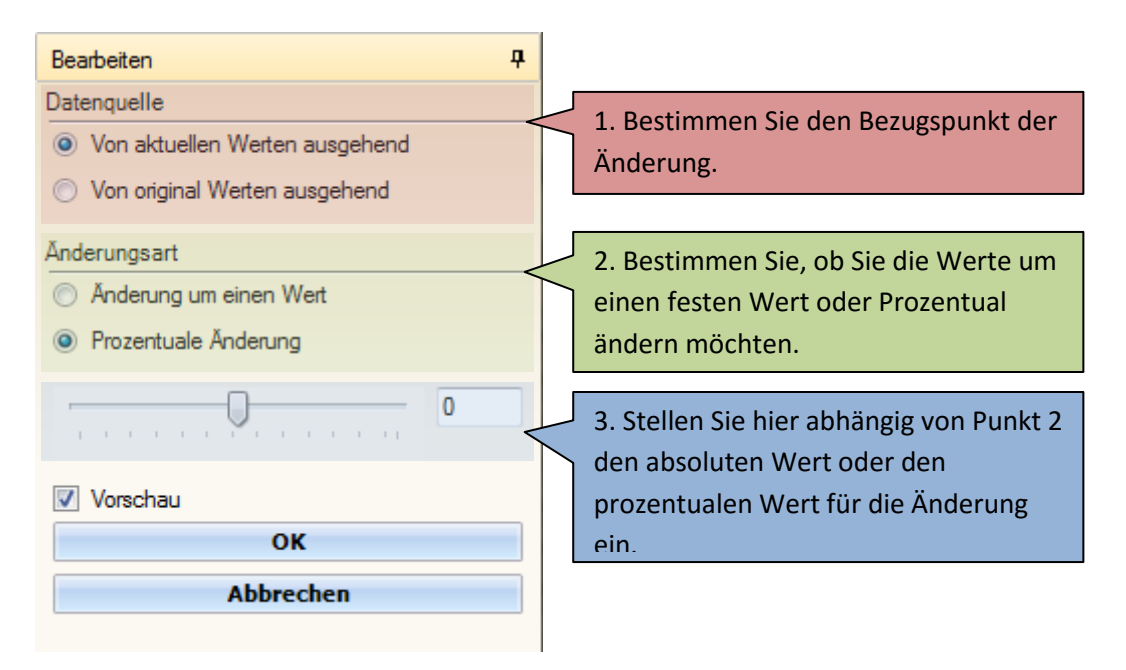

Die Datenmanipulation funktioniert in allen Ansichten (Hex, 2D, 3D). Führen Sie Ihre Änderungen bitte in den auf der Abbildung dargestellten 3 Schritten aus. Ist die Vorschau Checkbox aktiviert, sehen Sie in der aktiven Ansicht ihren Änderungswunsch in Echtzeit. Klicken Sie auf "OK" um diese anzuwenden.

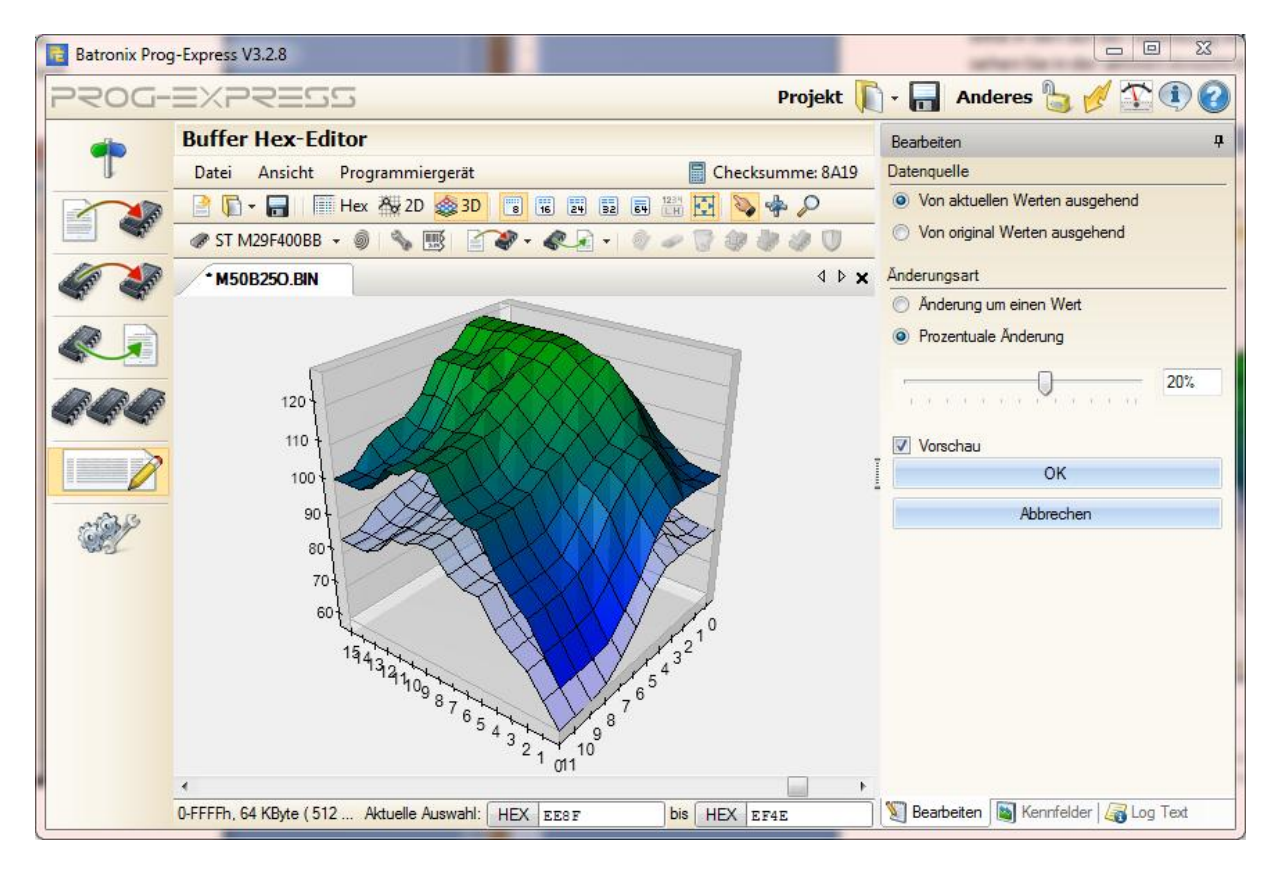

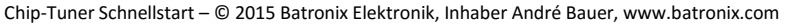

In der 3D Ansicht sind die originalen Werte transparent und die aktuellen Werte normal gezeichnet. Die genauen Darstellungen der aktuellen und originalen Wertebenen können Sie in der 3D Ansicht im Menü Ihren Vorlieben anpassen.

# **Anhänge**

### **Kontaktinformationen**

- Post: **Batronix Elektronik** Lise-Meitner-Str. 1-7 24223 Schwentinental
- Tel: +49 4307 8243 20
- Fax: +49 4307 8243 39

E-Mail: [service@batronix.com](mailto:service@batronix.com)

Chip-Tuner Schnellstart – © 2015 Batronix Elektronik, Inhaber André Bauer, www.batronix.com